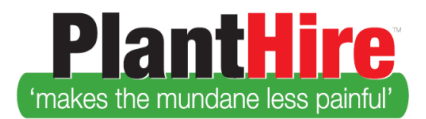

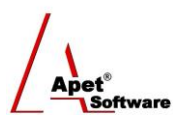

## User Guide - Completing a Timesheet in PlantHire

## **Time Sheets**

Time Sheet can be completed by PlantHire Admin, Manager, Supervisor and Foreman Users.

To enter the Time Sheet details, follow the steps below (please note: Not all fields in the screenshots below will necessarily be available in your account; it depends on the options selected in the **Time sheet line fields** in System Settings (please see User Guide on Setting up a PlantHire Account)

Once the Job Line item is completed, the next step is to enter Time Sheet information:

- 1. Click on the Job Management tab
- 2. Click Timesheets
- 3. Select Job from drop-down
- 4. Select Job Line Item from drop-down
- 5. Click Add
- After you click Add, the equipment for that Job Line Item will automatically populate
- 6. Enter Start/End date Start/End time
- 7. Time Used and then select from the Units drop-down
- 8. Enter in the Floatage, Fuel, and Other amounts (if applicable ) and click 'Applies' for the cost to be included in the Expected Invoice area
- 9. The Expected Invoice area will automatically multiply the Rates by the Time Used and will add any costs entered at step 8.
- 10. Upload files / add comments.
- 11. Check the box if Hire is Complete
- Page 3 talks about the next steps i[n Completing an Assessment via the Time Sheet](#page-2-0) view

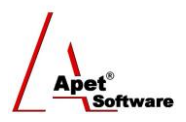

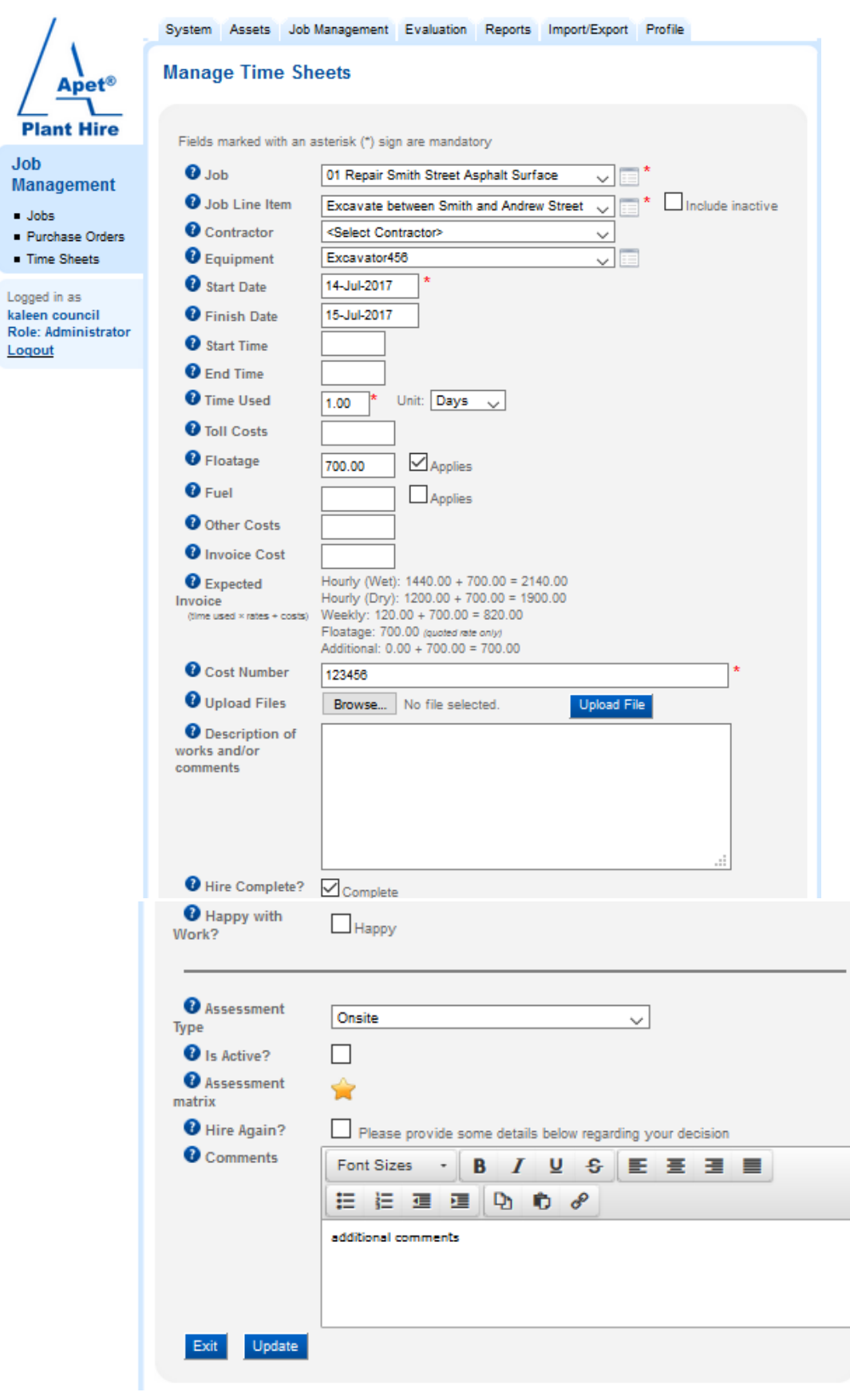

**Figure 1 Entering Time Sheet details**

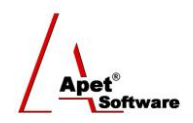

## <span id="page-2-0"></span>**Completing an Assessment via the Timesheet view**

- 12. Select if Happy with Work?
	- If User selects 'Is Happy' and clicks 'Add' = the Assessment steps below (13-18) can be by-passed.
	- If User selects 'Is Happy' and they want to do an Assessment Click 'Save & Assess' = Complete Assessment steps below
	- $\blacktriangleright$  If they don't select 'Is Happy' and click 'Add' = Complete an Assessment steps below (mandatory)

| <b>Assessment matrix</b> |               |                 |      |                     |  |
|--------------------------|---------------|-----------------|------|---------------------|--|
| Unsatisfactory           | Poor          | <b>Complies</b> | Good | Excellent           |  |
|                          |               |                 |      |                     |  |
|                          |               |                 |      |                     |  |
|                          |               |                 |      |                     |  |
|                          |               |                 |      |                     |  |
|                          |               |                 |      |                     |  |
|                          |               |                 |      |                     |  |
|                          |               |                 |      | <b>Cancel</b><br>Ok |  |
|                          | Environmental |                 |      |                     |  |

**Figure 2 Assessment Matrix (Assessment Class down the left hand side) and Rating options across the top**

- 13. Select Type (the default assessment type can be set in the Reference Data set up for Assessment Types)
- 14. Is Active = Include in Report
- 15. Complete the Assessment Matrix (this matrix is (dependent upon the Assessment type chosen in step 13) Type) by selecting the relevant coloured box
- 16. Would you hire them again?
- 17. Enter any Comments
- 18. Click 'Update'
- 19. The Timesheet Submitted email will be sent to the **Administrator**.